# **DreamBox®** *Guide for Newbies.*

**by Macmaker** with contributions from, **Spud Head, Rozel.**

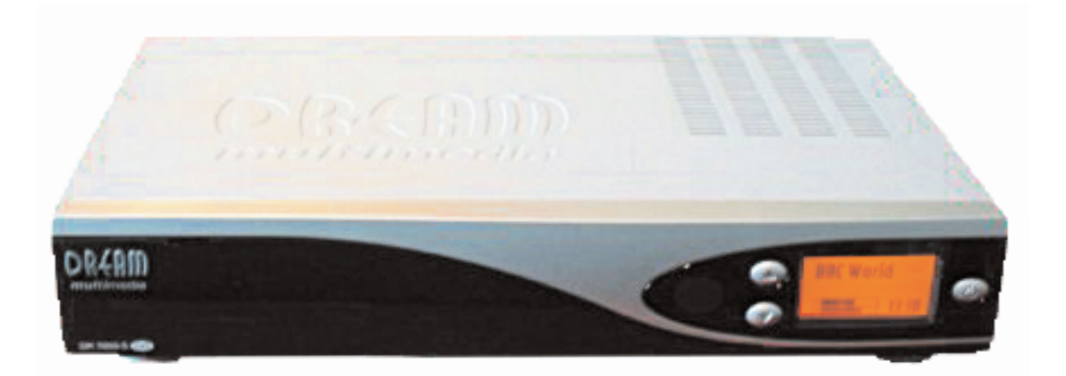

**The Future of Digital TV**

**DreamBox is a Registered Trademark of Dream Multimedia TV**

*This Guide is by no means complete, it's not just for the Newbie, but users wishing to proceed further into the advanced features of the Dreambox.*

*Please don't use this Guide to watch PayTV without a valid subscription (for one it won't fit into the Dreambox's card slots, unless you can fold it more than 7 times, bet you can't, (he he)).*

[SWITCHING](#page-2-0) ON FOR THE FIRST TIME **SETTING UP [COMMUNICATIONS](#page-2-0)** [DOWNLOADING SATELLITES/CHANNELS](#page-2-0) [\(DREAMBOXEDIT\)](#page-2-0) [FLASHING](#page-2-0) A NEW IMAGE

*All programs contained within this Guide remain the property of the Authors and may not be modified in any way whatsoever.*

[INSTALLING EMULATIONS](#page-2-0)

[INSTALLING KEYFILES](#page-2-0)

HOW TO [INSTALL](#page-2-0) A HD

[CREATING](#page-3-0) A SWAPFILE

[CREATING INTERNET](#page-3-0) RADIO PLAYLISTS

[USING FILE MODE](#page-3-0)

**SETTING UP [PARENTAL](#page-3-0) LOCK** 

# **[EMULATIONS](#page-3-0)**:

# **[TROUBLESHOOTING:](#page-3-0)**

# **[ADVANCED:](#page-3-0)**

# **[OTHER:](#page-3-0)**

CLICK HERE [FOR DOWNLOADS](#page-4-0)

CLICK HERE [FOR SCREENSHOTS](#page-4-0)

#### <span id="page-2-0"></span>**S WITCHING O N FOR THE FIRST TIME**

I f you ordered your Dreambox from Astratech, then you may well have the latest image depending on what you asked for. Otherwise it will have the default software from Dream Multimedia installed and will require either a Cam or Official Subscription.

Once you have unpacked your new Dreambox and set it upto your TV, we can turn on by using eithert the power button on the DB or the Remote.

First thing you will see on the LCD of the DB is DreamMultimedia and a boot screen on your TV, this image changes depending on what's installed.

Next on the LCD you should see DreamMultimedia x.x.x (x version number), you should then be presented with a language screen, select your language and press OK, the next Screen should be the Satellite Configuration screen, the first is a single Sat with 1 LNB, the second is for 1 or more LNB's via a DiSEqC switch and the last is for multi Satellite Configurations (Motor, DiSEqC/VBox), select the Configuration that matches your needs and Press OK, then press the Red Lame Key.

**IP:**  $192.164.3.xx$ (the xx should be different then your PC) **NetMask:** 255.255.255.0 **Type:** LAN

Your Service Provider may have two DNS Servers, you only need to use one of them.

**NOTE:** *If you want an easier method for getting all your channels for motor use then see section (DreamboxEdit).*

Enter the IP you have set in your DB, but change the last number(s) ie: if you have set it to 10 then give your PC a 1.

#### **S ETTING U P YOUR C OMMUNIC A TIONS (DreamBox)**

Press the Dream button on the remote, scroll to Setup and press OK, scroll to Expert Setup and press OK (you get the

ommunication setup

 $IP:$ 

Netmask:

Gateway:

Type:

192 .168 .0 .24

255 .255 .255 .0

 $192.168$  .0 1

These are fake IP addresses.

**LAN** 

Nameserver: 194 .175 .4 .100

 $\boxtimes$  Configure Network

enter IP Address of the box  $(0..9)$ , left, right)

save

 $\blacksquare$ 

jist) enter the Communication Setup. If you are going to have your DB connected to the Internet via a Home Network or Individual PC then you will need to set all values within this window. If you have a Dial-Up connection connect to the internet then open a Command Prompt, type in **ipconfig/all.**

If you are just using it for File Transfers then you only need to worry about the IP, Netmask, Type and Configure Network.

After the search is complete you will be ask if you want to search another satellite, select YES.

#### **Entering the following details:**

**Name Server:** This is your Service Providers DNS Server **(See Command Prompt ipconfig/all)**

**Gateway:** This is PC or Routers IP Address select Configure Network and then save.

#### *(PC only not Home Network)*

Right click your Local Area Network and select properties, select TCP/IP if installed, if not you will need to install it. Click Properties and click Use the following IP addresses.

*In Windows 98 you may have to install Internet Connection Sharing from the Windows 98 CD.*

Tab to the Netmask and this will be set automatically.

**NOTE:** *This will be different if you have a Broadband connection using the Ethernet Port. If you want the Dreambox to access the internet you will need to install another Network Card in your PC, or buy a Cable/Broadband Router.*

# **DOWNLOADING S ATELLITES /CHANNELS**

Goto Setup and select Service Searching,

#### **One LNB (No Motor)**

Select Satellite Configuration and select the Satellite you require. If your Dish is pointing at the chosen Satellite then you should get a signal. SNR, AGC. BER should be 0.

Press the search button, it should now download your chosen Satellite Channels.

#### **More than 1 LNB (DiSEqC Switch)**

Select Satellite Configuration and select the Satellite you want to download channels from.

If your Dish/LNB is pointing at the chosen Satellite then you should get a signal. SNR, AGC. BER should be 0.

> Press the search button, it should now download your chosen Satellite Channels.

> Select Satellite Configuration and select the Satellite you require.

Repeat from point 3.

#### **Motor (DiSECq)**

Select Motor Setup, select Use Motor Input Power, click right and enter 70,

save these settings and re-enter the setup menu but now press next page, select position and Astra 19.2, move your motor manually by pressing the left/right buttons on the remote, once you have obtained a good signal you can press Save, enter a position to store Astra.

Now, you have to do this for every Satellite you need.

(**Note:** Left is west and Right is East).

Once your Motor is on the desired Satellite you can press the search button and select the appropriate search method. After the search is complete you will be ask if you want to search another satellite, select YES.

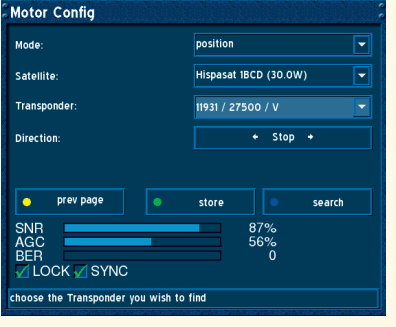

Select Motor Setup again, then next page but this time select goto stored position, then you can download your channels, I you have used DreamboxEdit to upload your channels, then all you have to do is setup where your motor points to.

> Disconnect the DB from the mains, remove the case being<br>carefull of the front of the DB, remove the 2 HD seats, screw the HD to the seats then connect the supplied IDE cable to the DB then to the HD, connect the Power supply to the HD and run it underneath the IDE cable then place the HD into the DB making sure the IDE cable is clear of the Processor and

#### **VBox2 (Contribution by Spud\_Head)**

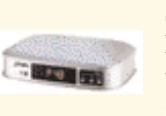

Select Motor Setup, click off Use Motor Input Power and GotoXX, input 2.5/sec into the box to the right of motor input power, the rest is setup as for DiSECq Motor.

# **D REAMBO X E DIT**

Extract DreamboxEdit to a directory where you will not move it from, as it sets it's path in the Windows Registry.

Open DreamBoxEdit and if asked to enter the DB's IP then do so otherwise you will need to go into the Option.

Download some settings from the net and extract them, then open the file within DBE, open the Options window and goto Network Options, enter your DB's IP you assigned and press Test Connection, if all goes well you will get a Connection successful message.

Now goto Dreambox Paths, the Default path will be /var/tuxbox/config/enigma/ for the settings file and /var/etc for the Satellites.XML file. This works for an RUDream Image.

Some images have different paths I think, but you can check the paths using an FTP program or Internet Explorer.

If the paths are correct then press Save and select FTP from the buttons at the top, your IP should already be there, if not enter it, click the Browse button for the Local Directory and select where you would like to save your Satellites from the DB.

Now click Send Files To Dreambox, once complete you will be informed to either Reboot the DB or Reload the Settings, just click Reload Settings On Dreambox, once complete press the Back button and exit DBE.

If you now press the Bouquet button on your remote you will see a list of Satellites, select the Satellite you want to view and press OK.

**NOTE:** *If you press the Video button the view will change to 2 panels or 3 panels).*

# **F LASHING A NEW I MAGE**

Before flashing a new Image file, use DreamboxEdit to backup your Satellites if your have set them up.

Then FTP to /var/tuxbox/config/enigma and copy the file registry to your PC. *(This method is not compatible through all images).* So if you have set-up your Satellites you won't have to re-setup.

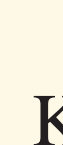

Download DreamUp 214 from www.dream-multimedia-tv.de (it's in the Download Centre) (Assuming you have downloaded a new image file).

If you have set your DB up to use a Network Cable then connect this to you DB (Network cable is optional, but speeds up the flashing process), using a Null Modem Cable, plug this into the serial port of the DB.

Don't plug your DB into the mains yet, start DreamUp and enter your IP Details ie: Dreambox IP, and PC IP. Now click connect, DreamUp will confirm with turn your DB on (Plug into the mains) wait for DreamUp to finish by saying Connection Established, now click Flash and select your new image file.

DreamUp will now start to Upload your new Image file.Once complete you will see a Flash **Update Finished, result 0 Dialog**, OK this and Exit the program, disconnect the DB from the mains and any other cables, wait about 1 minute then, if you had to move your DB away from the TV connect it back up and turn it on.

Setup your Language and I find it easier to select my configuration first then save it, then exit out of the download screen.

SetUp you Network first then use DBE to re-upload you saved channels.

FTP to /var/tuxbox/config/enigma and replace the registry file you backed up *(This method is not compatible through all images)*. Then hold all 3 buttons on the front of the DB to reboot, this should stop the registry file from being overwritten.

# **I NST ALLING E MULA TIONS**

Some Images come pre-installed with EMU's like Radegast, GBox, MGcamd, Xcam, Ucas etc.

If you require say GBox, then you will need to download it from the net. And using an FTP program like SmartFTP you upload it to /var/bin then right click on GBox and select chmod from the menu, set the attributes to 755, save the settings. You may have to Reboot the DB (press and hold the Power Button and select Restart from the menu, once rebooted check the EMU menu (on RUDream Images this is the Blue button), scroll through the list of Emu's to GBox.

#### **Other Emu's will be added later if needed.**

# **I NST ALLING K EYFILES**

Keyfiles will usually be placed in var/tmp or var/keys I personally place them in both. (ie: SoftCam.key, Conax.key)

# **HARD DRIVE INSTALLATION**

<span id="page-3-0"></span>other components underneath, connect the HD power supply to the DB and replace the Cover, connect everything back up and power on the DB.

Now select Setup/System Settings/Harddisc Setup, your HD should be listed, click OK and goto the arrow and select it, make sure ext3 is selected then click the format button. Your HD will now be formatted, once complete you can exit (Lame) out of everything. It's now ready to use.

# **C REA TING A S W APFILE**

To create a SwapFile (eg Virtual Memory) you will need to have a HD installed.

Using either PuttyTel or the Terminal application in Windows, login to your DB using root/dreambox, and type the following:

**dd if=/dev/zero of=/hdd/swapfile bs=1024 count=256000** This will give you a 256mb swapfile on your HD.

The next step is to prepare the swapfile by entering: **mkswap /hdd/swapfile**

Then activate the swapfile:

**swapon /hdd/swapfile**

(To activate the Swapfile at boot time, edit the **init** file at /var/tuxbox/config/enigma use something like UltraEdit.

To turn the swapfile off: **swapoff /hdd/swapfile**

# **C REA TING I NTERNET P L A YLISTS**

The DB will only work with Internet Radio Stations that have MP3 streams.

Press the Dream button and select File Mode from the Menu, press the Up button, then you can navigate to the folder you require. If you have created an Internet Radio Stream you can select it using this mode. Note the colours at the top.

# **PARENTAL LOCK**

By now you should know where setup is, well goto setup<br>and choose Parental Lock, press OK to select Parental Lock then select change **PIN**, enter your **PIN** number and save your settings.

Using either PuttyTel or the Terminal app in Windows, login to your DB, and type the following:

#### **cd hdd**

then type:

**vi VirginRadio.m3u**

This will open the text editor, press the ( i ) button and type the following:

**http://64.236.34.97:80/stream/1031**

Press the ESC key then type:

**:wq**

If you have found a Radio Station which enables you to download a .pls file, you can open this in WordPad and this will give you the Stream address to enter.

To make it easier to locate your Internet Radio file create a folder on the /hdd and call it InternetRadio, then in PuttyTel or Terminal App and type cd hdd/InternetRadio

You can also copy any Music MP3 file to the hdd and play these using file mode

1W (Conax), 5E (Viaccess), 19.2E (Viaccess, Seca, Irdeto), 13E (Viaccess, Nagra), 30W (Nagra) and others, can also be used for Card sharing.

**Now see section 10. Using File Mode**

# **F ILE M ODE**

Anew version of the SCAM EMU was made available on the 5th March, some newer images come pre-installed with this new version but older one's will have to have the Scam EMU uploaded via FTP to the var/bin directory, also upload the AutoUpdate.key file to the same directory.

This is quite common, if you see on the LCD Dream<br>Multimedia and a boot screen on your TV but it won't go any further then the problem could be down to the LNB cable, if you remove the cable from then back of the DB, press all 3 buttons to reset the DB, it should now boot up. Once booted press the power off button on the remote and re-connect the LNB cable, press power button and you will get a picture. (I don't know why this happens, this has been posted on the Official Dream Multimedia website, but have yet to find a cure, it could be down to the image itself).

Now to lock a channel you can either goto Service Organising and a new menu item is there, select this and you will be presented with the channel line up window select the desired channel to lock and press OK, lame out of the rest and the channel is now locked.

> You can upload a new skin via the var/tuxbox/config/enigma directory. A skin usually contains the following files/directories:

The other way is once you have saved your Parental Lock settings is to Lame out till you have a picture on the TV, press the Bouquet button, then select the channel you want to lock, press the Dream button and a lock option should be available at the bottom of the menu, select this and the channel is now locked.

#### **EMULATIONS**

#### **W H A T ' S USED FOR W H A T !**

(I have not tried all EMU's on all Satellites, All will Auto Update the OP key if you have valid MK Keys).

#### **NEWCAMD:**

Information pending? I have only tested this on 30W.

#### **UCAS:**

1W (Conax), 5E (Viaccess), 19.2E (Viaccess, Seca, Irdeto), 13E (Viaccess, Nagra), 30W (Nagra) and others, also works with FreeXTV on Hotbird & Astra. (Only seems to work when in the main flash of DB)

#### **XCAM:**

Not quite sure, but I know it works with a Titanium Card.

#### **MGCAMD:**

1W (Conax), 5E (Viaccess), 19.2E (Viaccess, Seca, Irdeto), 13E (Viaccess, Nagra), 30W (Nagra) and others, can also be used for Card sharing.

#### **GBOX:**

1W (Conax), 5E (Viaccess), 19.2E (Viaccess, Seca, Irdeto), 13E (Viaccess, Nagra), 30W (Nagra) and others, can also be used for Card sharing.

#### **RADEGAST:**

# **TROUBLESHOOTING**

# **D REAMBO X I S S TUCK O N T H E D REAM M U L TIMEDIA L OGO A FTER R EST A R T**

I have found that if you leave the DB for between 20mins and 1hr it will boot OK.

*It won't hurt by just shutting down using the Power button on your Remote, I usually do a shutdown before going to bed at night.*

# **ADVANCED USERS ONLY**

# **D REAMBO X S KINS**

With a skin you can customise the way the Dreambox displays the Window, Dialogs and even the Fonts on your TV.

Pictures: could be in a folder with the same name as the skin, and gets uploaded to var/tuxbox/config/enigma/pictures.

Fonts: these get uploaded to var/tuxbox/config/enigma/fonts.

Skins: these are the settings files for display information, the Dreambox will use these to display the skin and gets uploaded to var/tuxbox/config/enigma/skins there are 2 file skinname.esml and skinname.info

If you have downloaded a new skin for your Dreambox, make sure it's compatible with the Image you are using, RUDream based images use a different way of obtaining certain parts of the Dreambox's internal command, so just be aware of this point.

To choose your new skin after uploading it to the above directories, press the Dream button then navigate via Setup/System Settings/OSD Settings and then your can change the skin.

Editing the skin's font structure: Open the skinname.esml file in a compatible UNIX editor and find the <fontalias> section, it's near the top.

If you want to change the size of the Channel Information text, then find the following line and change the size.

 $\langle$ map name="eChannelInfo" font="Blue.Regular" size="xx"  $\langle$  >

You can do the same thing with the LCD display, just change the value size again.

 $\alpha$  =  $\alpha$  name="lcd.main.service\_name" font="lcd" size="xx" />

Don't go too big though, by experimenting with the different code under the <fontalias> section you can adjust your skin to the way you like it.

Don't change any other values in the emsl file, unless you know what you are doing as you can render the skin un-usable also the Dreambox will fail to boot, if this happens you will still be able to FTP to the Dreambox and remove the skin and re-edit the data, the Dreambox will reboot to the default skin.

After editing or creating a new skin you will have to restart the Dreambox or if you have the Hot Reboot command you can use this.

#### **EVOCAMD:**

#### 1W (Conax), 5E (Viaccess), 19.2E (Viaccess, Seca, Irdeto), 13E (Viaccess, Nagra), 30W (Nagra) and others.

#### **DOWNLOADS**

<span id="page-4-0"></span>**D REAM U [P 2.14](http://www.dream-multimedia-tv.de/dm7000/dreamup/dreamUp214b.zip) B ( D O WNLO A D )**

**P UTTY T E L ( D O [WNLO](http://the.earth.li/~sgtatham/putty/latest/x86/puttytel.exe) A D )**

**D REAM B O X E [DIT 1.73](http://members.ams.chello.nl/h.wijers/dreambox/DreamBoxEdit1.73.00.zip) ( D O WNLO A D )**

> **S MAR T FTP ( L [INK O](http://www.smartftp.com/download/) N L Y )**

**S A TELLITE S ETTINGS ( E MBEDDED F ILE CLICK T O EXTRACT )**

# Here are some screen shots you may find usefull. @ C:\WINDOWS\System32\cmd.exe Microsoft Windows XP [Version 5.1.2600]<br>(C) Copyright 1985-2001 Microsoft Corp. Ethernet adapter Local Area Connection: Media State . . . . . . . . . . . . . Hedia disconnected<br>Description . . . . . . . . . . . . . Hational Semiconductor DP83815-Based<br>PCI Fast Ethernet Adapter<br>Physical Address. . . . . . . . . : Ethernet adapter Wireless Network Connection: Connection-specific DNS Suffix . : Belkin<br>Description . . . . . . . . . . . : Belkin 11Mbps Wireless Notebook Netw ork Card<sup>\*</sup>  $40 - 0.0 - 0.0$

A bove is the ipconfig/all cmd prompt window, the area in Red is what you are interested in for setting up a Network/Internet Connection with your Dreambox.

Communication setup 192 .168 .0 .24  $IP:$ 255 .255 .255 .0 Netmask:  $\overline{\phantom{a}}$ **LAN** Type: 194 .175 .4 .100 Nameserver: 1. 0. 168. 192 Gateway:  $\boxtimes$  Configure Network These are fake IP addresses. save enter IP Address of the box (0..9, left, right)

A bove is the Communications Setup window. The NameServer is the DNS Server of your ISP.

# **SCREENSHOTS**

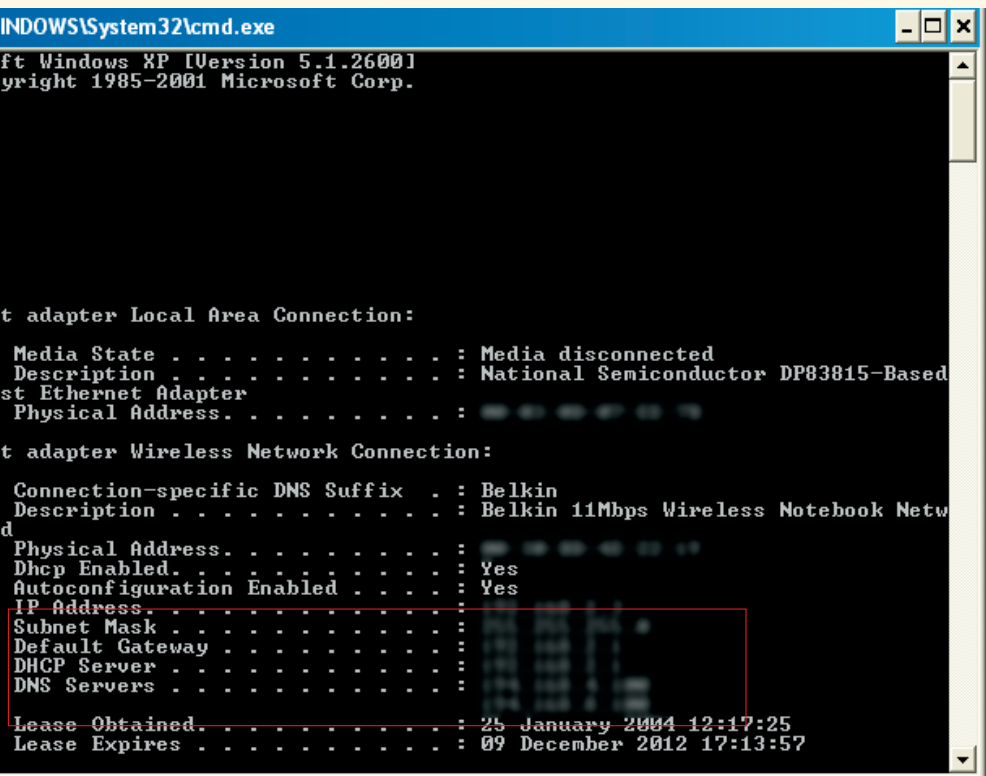